## **Instrukcja obsługi regulatora temperatury do kotłów z podajnikiem ślimakowym lub tłokowym COBRA**

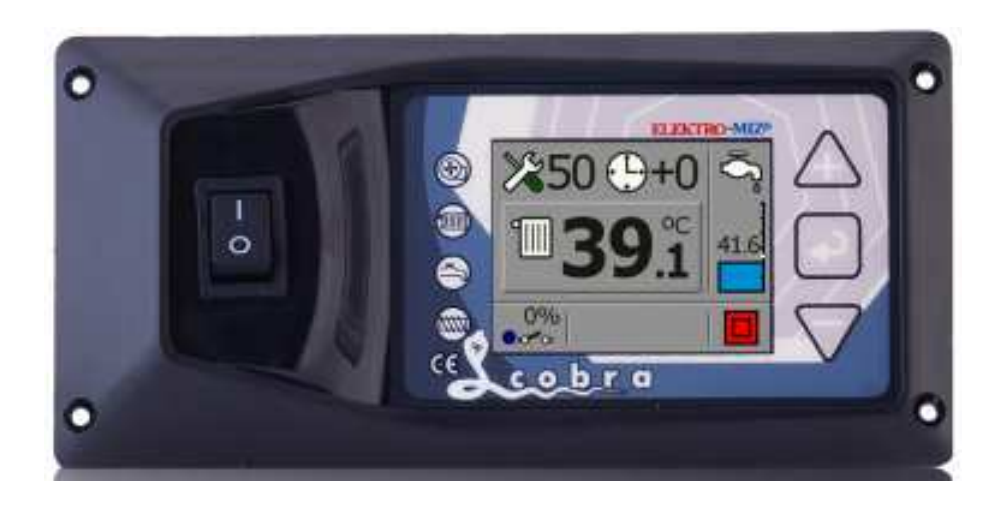

# Producent **ELEKTRO - MIZ®**

## **SPIS TREŚCI**

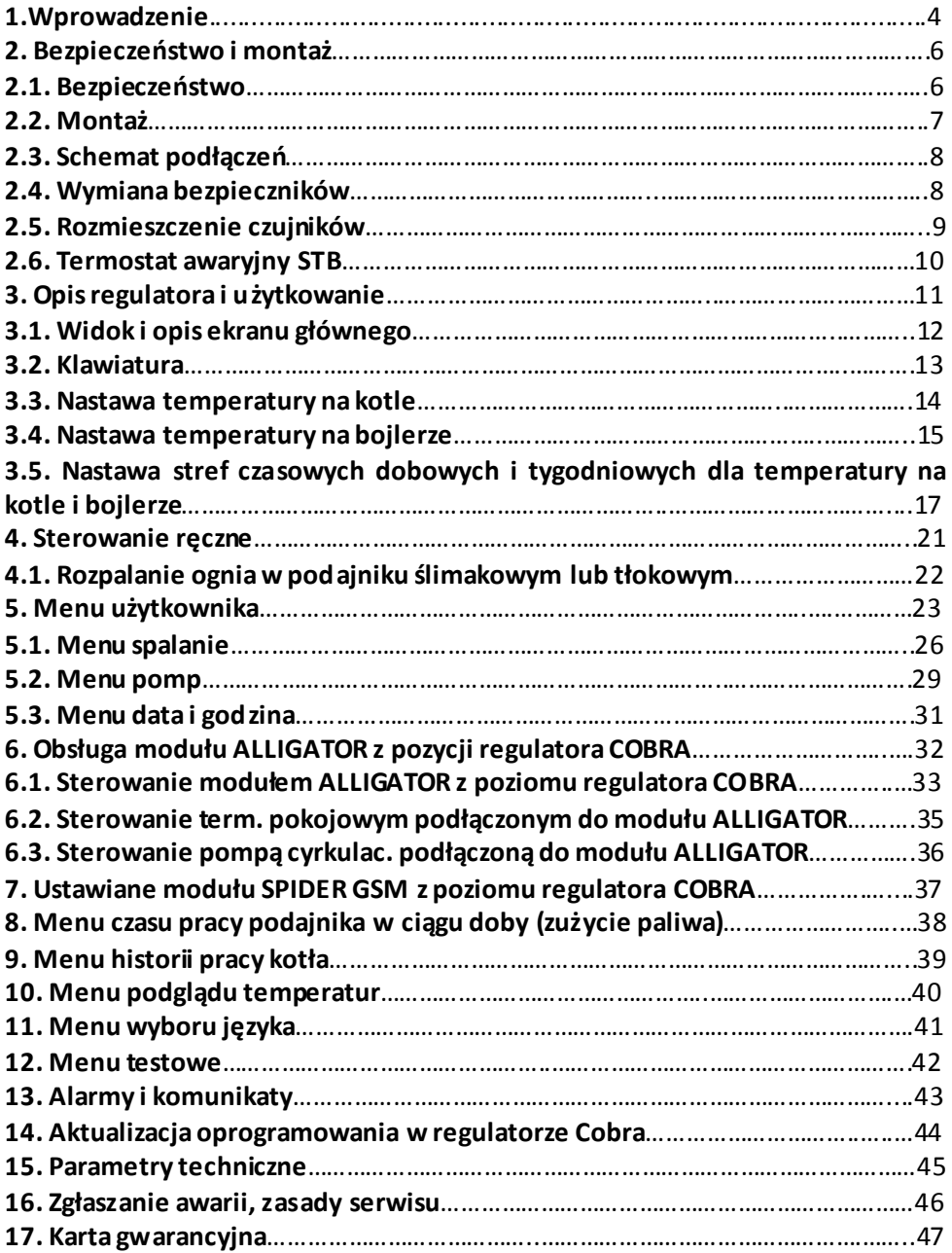

#### **1. Wprowadzenie**

Regulator temperatury COBRA przeznaczony jest do sterowania pracą kotła c.o. wyposażonego w podajnik tłokowy lub ślimakowy. Oprócz wymienionych typów podajników, regulator COBRA steruje płynną mocą dmuchawy, załączaniem pompy obiegowej c.o., sterowaniem pompy c.w.u.

Dzięki możliwości podłączenia do regulatora COBRA, poprzez złącze RS 485, modułów rozszerzeń, regulator dodatkowo steruje zaworem mieszacza zaworu trój- lub czterodrogowego i dodatkową pompą mieszającą oraz pompa cyrkulacyjną.

Dodatkowo można podłączyć do regulatora moduł GSM który służy do monitoringu pracy kotła poprzez sieć komórkową.

Regulator COBRA może współpracować również z termostatem pokojowym działającym na zasadzie styku zwarty/rozwarty. Istnieje również możliwość podłączenia drugiego termostatu pokojowego do modułu zaworu który będzie sterował załączaniem się dodatkowej pompy obiegowej.

COBRA steruje niezależnie dwoma procesami:

a) regulacją temperatury

**ALS TT** Algorytm PID II dostosowuje moc kotła do zadanej  $\mu$ <sup>to</sup>  $\mu$ <sub>temperatury, dzięki czemu nie występują gwałtowne zmiany</sub> temperatury w kominie oraz w komorze spalania. Kocioł jest w stanie grzać przez cały czas, bez przestojów z mocą od 1% (stan podtrzymania ognia) aż do 100% (maksymalna moc kotła).

b) regulacją procesu spalania **Automatyczna kontrola dawki (ADC - Automatic Dose Control)** Unikalne oprogramowanie samoczynnie zmienia dawki paliwa w zależności od wartości energetycznej opału do ±33% od nastawy.

## **System Elastycznego Spalania (FBS Flexible Burning System)** Sterowniki wyposażone w tą opcję mogą poprawnie spalać opał o kaloryczności różniącej się o 15% od nastawionej. Oznacza to, że zmiana

kaloryczności opału w rozsądnych granicach nie wymaga korekcji dawki lub zmiany nastawy wentylatora. Ogień nie cofa się do kielicha ani nie występuje zjawisko wysypywania niedopalonego opału do popielnika.

Regulator COBRA występuje w dwóch opcjach montażowych:

- panelowe do zabudowy w kotle
- wolnostojące urządzenie do zamontowania na kotle.

Urządzenie wyposażone jest standardowo w:

- czujnik temperatury CO
- czujnik temperatury CWU
- czujnik temperatury podajnika
- czujnik temperatury wody powrotnej
- przewód zasilający

Zalety i korzyści z zastosowania sterownika COBRA:

- ekonomia: oszczędność paliwa

- ekologia: niski poziom pyłów i gazów szkodliwych dla środowiska, niska temperatura spalin

- dłuższa żywotność wymiennika ( kotła )
- brak efektu kondensacji wody w komorach wymiennika

#### **2. Bezpieczeństwo i montaż**

### **2.1. BEZPIECZEŃSTWO**

Przed przystąpieniem do montażu, należy uważnie zapoznać się z poniższymi wymogami i do nich się ustosunkować:

- regulator nie może być wykorzystywany do innych funkcji niż jest przeznaczony.
- regulator nie powinien być użytkowany w miejscach:
	- o dużym zapyleniu,
	- narażonych na działanie dużych zakłóceń elektromagnetycznych,
	- o dużej wilgotności,
	- narażonych na bezpośrednie działanie promieni słonecznych,
	- w środowisku gazów łatwopalnych.
- należy stosować dodatkową automatykę zabezpieczającą kocioł i instalację przed skutkami awarii regulatora bądź błędów w oprogramowaniu, tzn:

 - regulator nie może być wykorzystywany jako jedyne zabezpieczenie przed nadmiemym wzrostem temp. na kotle oraz przed cofnieciem się płomienia do retorty. Dlatego należy stosować dodatkowe za bezpieczenia typu termostat bezpieczeństwa STB i dodatkowe zabezpieczenie retorty typu wodny zespół zalewowy zasobnika paliwa (strażak).

- zasobnik ciepłej wody użytkowej ( CWU ) współpracujący z regulatorem Cobra powinien być zaopatrzony w ciśnieniowy zawór bezpieczeństwa.
- stosować tylko w otwartych instalacjach grzewczych.

## **2.2. Montaż**

Regulator COBRA występuje w dwóch wersjach montażowych:

- jako urządzenie wolnostojące do zamontowania na kotle lub
- jako panel do zamontowania w czołowej części izolacji kotła.
	- Wszelkie prace instalacyjne związane z montażem lub demontażem urządzenia lub przewodów elektrycznych powinny być dokonywane po uprzednim odcięciu zasilania od urządzenia.
	- Nie wolno dotykać zacisków lub innych elementów urządzenia będących pod napięciem.
	- Montaż i demontaż urządzenia w wersji wolnostojącej lub panelowej oraz wszelkie podłączenia przewodów powinny być wykonywane przez osobę uprawnioną do podłączania instalacji urządzeń elektrycznych zgodnie z obowiązującymi normami.
	- Schemat podłączeń urządzeń zewnętrznych do sterownika w wersji wolnostojącej znajduje się na tylnej ścianie urządzenia (Rys.1).
	- W przypadku podłączania urządzeń do wersji panelowej opis podłączanych urządzeń znajduje się na tylnej części obudowy sterownika (Rys.2).
	- Za szkody związane z nieprawidłowym podłączeniem urządzeń do regulatora producent nie ponosi odpowiedzialności.
	- W razie jakichkolwiek wątpliwości dotyczących bezpiecznego podłączenia urządzenia, jego eksploatacji należy skontaktować się z dostawca lub producentem urządzenia.

Wszystkie czynności serwisowe oprócz czyszczenia, wymiany bezpieczników oraz nastawiania funkcji powinny być wykonywane przez autoryzowany serwis lub serwis producenta.

## **2.3. Schemat podłączeń**

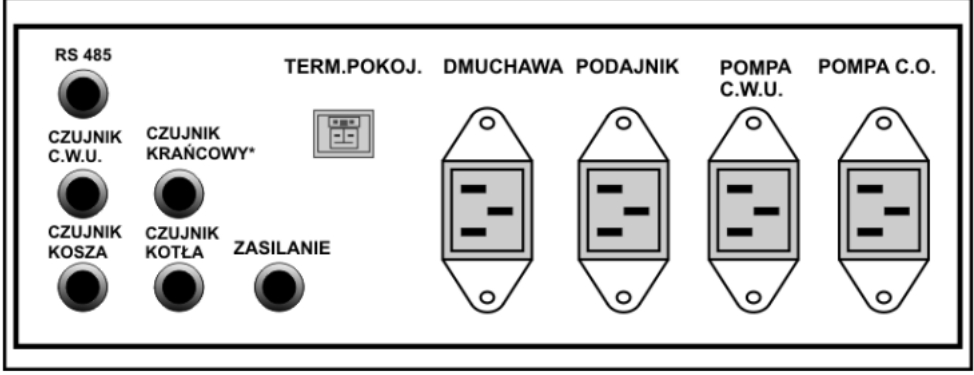

Rys. 1

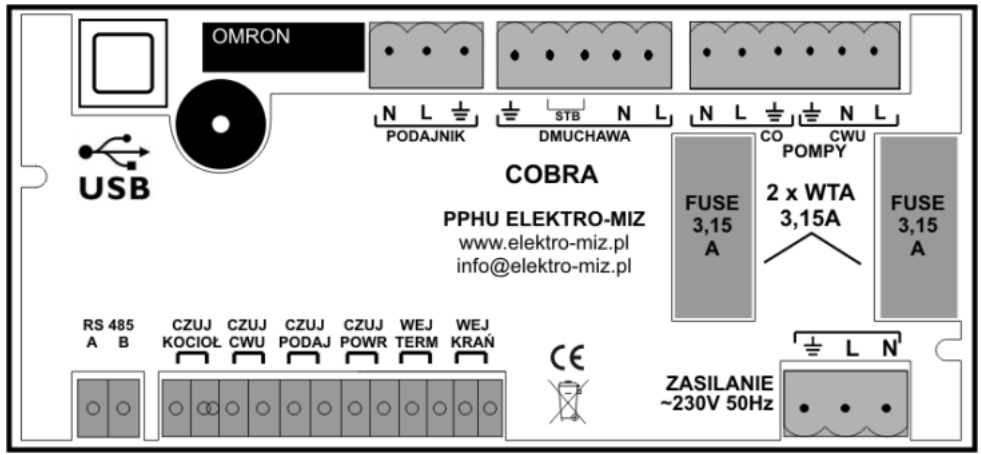

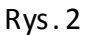

#### **2.4. Wymiana bezpieczników**

Przed wymianą bezpieczników w urządzeniu należy bezwzględnie upewnić się, że urządzenie jest odłączone od sieci elektrycznej.

W przypadku wymiany bezpiecznika w urządzeniu w wersji panelowej, należy panel wykręcić z obudowy kotła a następnie odchylić. Gniazda bezpieczników opisane są jako "FUSE" (Rys.2).

Należy złącze bezpiecznika wypiąć, a następnie wymienić uszkodzony bezpiecznik na sprawny o tej samej wartości.

#### **2.5. Rozmieszczenie czujników**

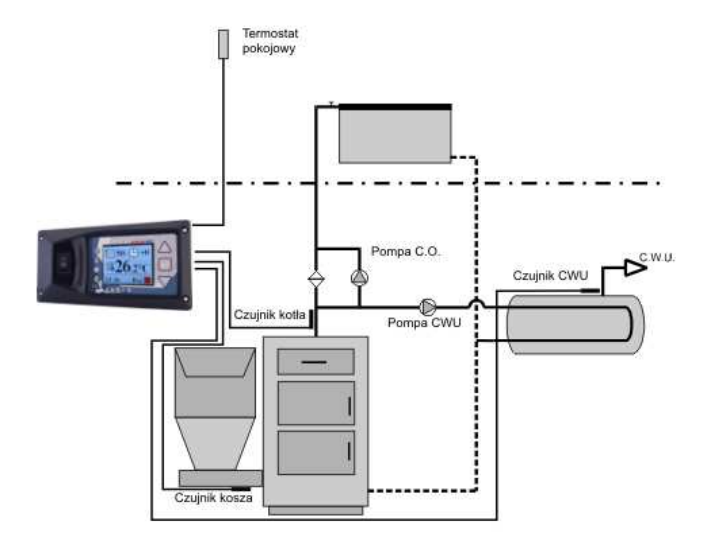

**Czujnik temperatury kotła** powinien być umieszczony w kapilarze na kotle. W przypadku braku kapilary w kotle, czujnik należy umieścić na rurze zasilającej kotła odpowiednio go przymocowując, aby zachować bliski kontakt z czynnikiem ciepła. Należy również czujnik zaizolować. **Czujnik temperatury CWU** należy umieścić w kapilarze w bojlerze. **Czujnik temperatury wody powrotnej** należy zamontować na rurze wody powrotnej kotła i zaizolować go.

**Czujnik temperatury podajnika (kosza)** należy umieścić na podajniku.

## **2.6. Termostat awaryjny STB**

Producent zaleca zamontowanie TERMOSTATU AWARYJNEGO STB który zabezpiecza kocioł przed przegrzaniem w przypadku niekontrolowanego przyrostu temperatury 80±5°C.

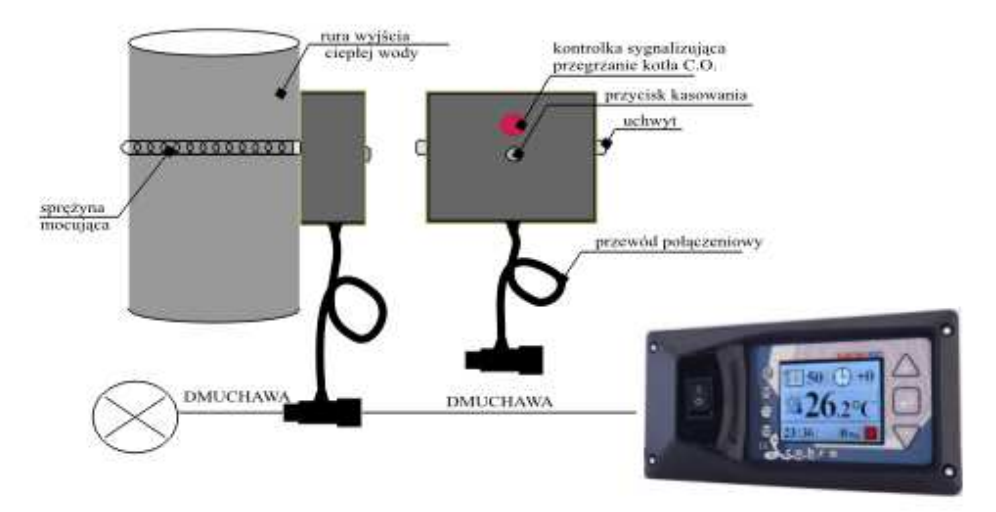

Termostat należy zamocować do rury wyjściowej ciepłej wody za pomocą sprężyny mocującej, tak aby przylegał on szczelnie do powierzchni rury. Czerwona kontrolka sygnalizuje rozłączony obwód wentylatora.

Aby ponownie uruchomić wentylator należy wcisnąć przycisk na termostacie. Warunkiem ponownego włączenia termostatu jest temperatura mniejsza niż 80±5°C.

#### **3. Opis i użytkowanie regulatora COBRA**

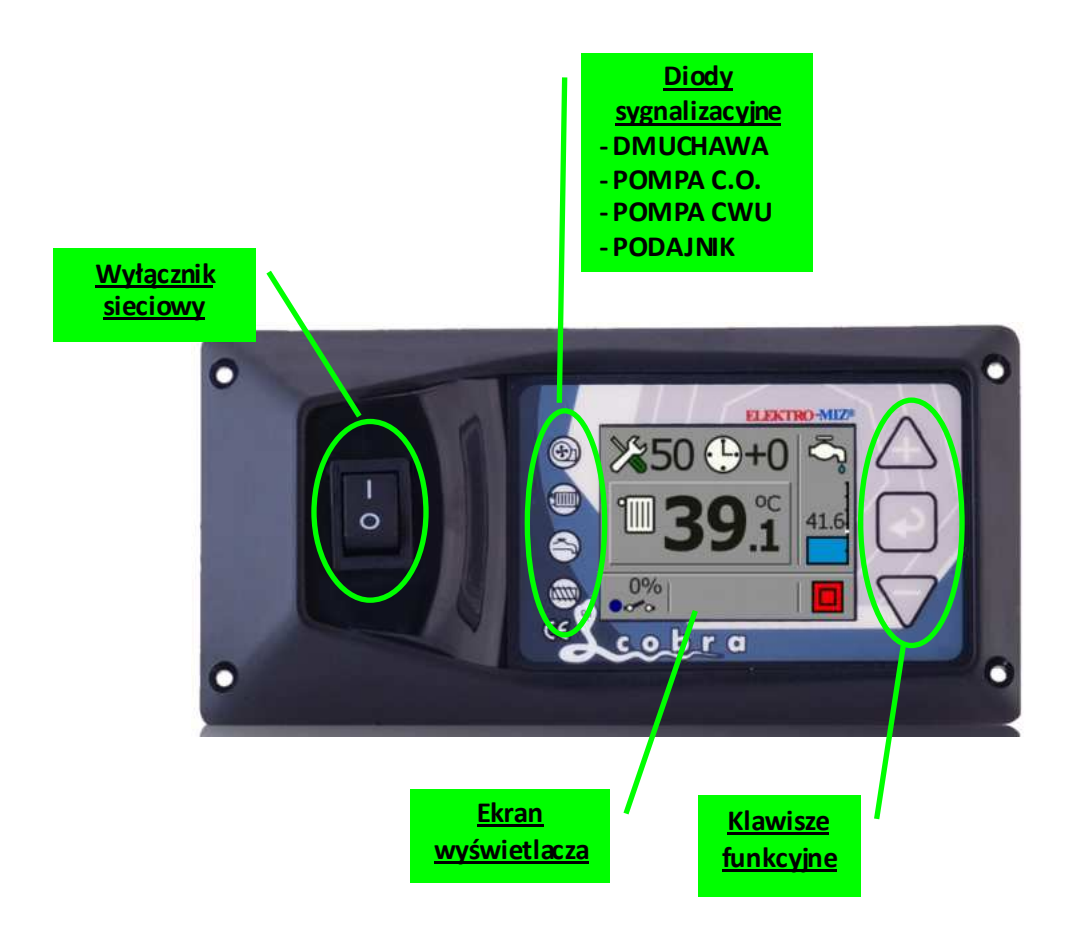

#### **3.1. Widok i opis ekranu głównego**

Na ekranie wyświetlacza regulatora COBRA przedstawiane są aktualne stany pracy kotła:

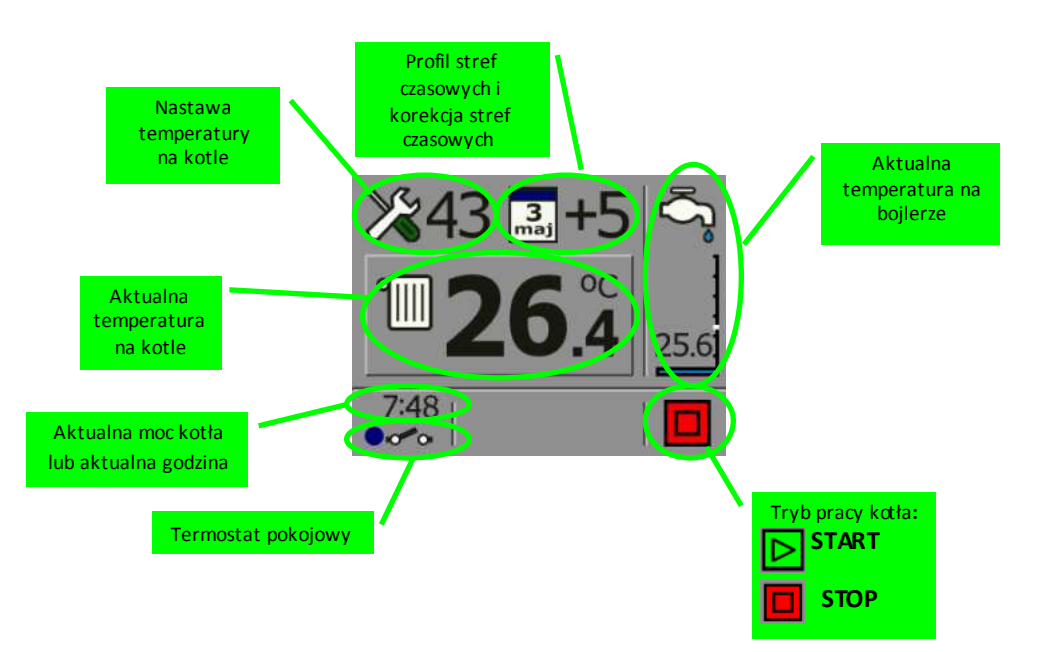

#### **3.2. Klawiatura**

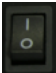

Klawisz

- włączenie / wyłączenie zasilania sterownika

**przycisk**

 - krótkie przyciśnięcie na ekranie roboczym uruchamia edycję nastaw temperatury CO

- długie przyciśnięcie na ekranie roboczym wywołuje menu użytkownika

- podczas edycji – zwiększanie wartości lub włączenie parametru

**przycisk**

- krótkie przyciśnięcie – włączenie / wyłączenie regulacji temperatury

- długie przyciśnięcie na ekranie roboczym wywołuje menu sterowania ręcznego

 - podczas edycji – zatwierdzenie edytowanego parametru i wybór kolejnego

**przycisk** 

- krótkie przyciśnięcie na ekranie roboczym uruchamia edycję nastaw temperatury CWU

 - długie przyciśnięcie na ekranie roboczym wywołuje menu instalatora

- podczas edycji – zmniejszanie wartości lub wyłączenie parametru

## **3.3. Nastawa temperatury na kotle**

Aby dokonać zmiany temperatury na kotle, należy krótko nacisnąć klawisz  $\triangle$  aż na wyś wietlaczy zacznie mrugać temperatura nastawy. Edycję temperatury na kotle dokonujemy klawiszami  $\Delta V$ . Aktualnie edytowany parametr zawsze wskazywany jest poprzez miganie danej ikony lub wartości. Po uzyskaniu właściwych nastaw należy na 10 sekund wstrzymać się od naciskania klawiszy urządzenia co spowoduje zaakceptowanie zadanych wartości.

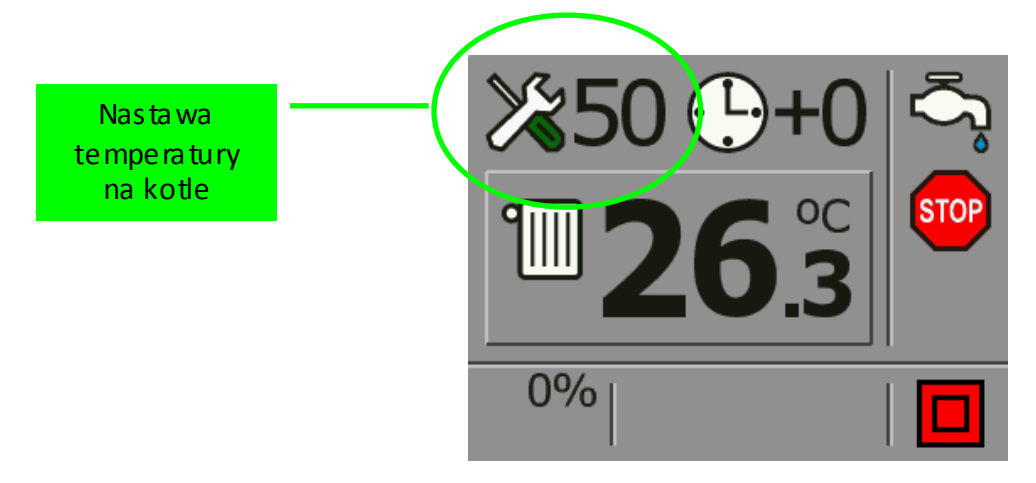

Obniżenie wartości nastawy temperatury kotła aż pojawi się na

wyświetlaczu i kona  $\sqrt{2\pi}$  spowoduje wyłączenie grzania kotła. Jest to funkcja wykorzystywana w przypadku zastosowania w układzie centralnego grzania, drugiego układu który dogrzewa bojler centralnej wody użytkowej (CWU). Funkcję tą wykorzystuje się tylko w okresie letnim.

## **3.4. Nastawa temperatury na bojlerze**

Po krótkim przyciśnieciu klawisza $\nabla$ sterownik przechodzi w tryb edycji nastawy temperatury na bojlerze (CWU) na co wskazuje pulsująca wartość temperatury zadanej. Edycji dokonujemy przyciskami  $\triangle$ lub $\triangledown$ a następnie przyciskiem przewijania  $\Box$  przechodzimy do następnej pozycji. Aktualnie edytowany parametr zawsze wskazywany jest poprzez miganie danej ikony lub wartości. Po uzyskaniu właściwych nastaw należy na 10 sekund wstrzymać się od naciskania klawiszy urządzenia co spowoduje zaakceptowanie zadanych wartości. Podczas edycji parametrów po menu poruszamy się w sposób kołowy, czyli z ostatniej edytowanej pozycji klawiszem przewijania przechodzimy znów do pozycji pierwszej.

![](_page_14_Picture_2.jpeg)

Obniżenie nastawy temperatury na bojlerze aż pojawi się na wyświetlaczu taki symbol  $\mathbb{X}^{\bullet}$  spowoduje wyłączenie grzania ciepłej wody użytkowej.

#### **UWAGA!**

W przypadku nie zastosowania w instalacji c.o. pompy CWU, funkcja grzania bojlera musi być ustawiona pozycji  $\chi_{\text{so}}$ .

#### **UWAGA!**

W przypadku nastawy temp. CWU wyższej niż nastawa temp. CO sterownik w pierwszej kolejności będzie próbował nagrzać bojler z wodą użytkową. Podczas tego procesu temperatura kotła musi być wyższa niż nastawa CWU, a więc tym bardziej wyższa od nastawy CO. Aby nie dopuścić do przegrania pomieszczeń, pompa CO musi dostarczyć mniej ciepłej wody do instalacji c.o. Jest to realizowane w dwóch trybach: płynnym (pompa CO zwalnia obroty) lub skokowym (pompa CO pracuje cyklicznie z pełną mocą, a następnie zatrzymuje się). Parametry takiego cyklu są wyliczane automatycznie. Algorytm grzania CWU jest oparty tylko o jedną nastawę - temperaturę CWU, pozostałe parametry sterownik wylicza automatycznie.

**PRIORYTET CWU (tryb letni)** - należy nastawę temperatury kotła ustawić poniżej 40°C tak aby w gómym lewym narożniku wyświetlacza pojawiła się ikona  $\mathbb{X}^{\bullet}$ . Pompa CO nie będzie pracowała.

#### **3.5. Nastawa stref czasowych dobowych i tygodniowych dla temperatury na kotle i bojlerze**

Regulator Cobra wyposażona jest w zegar czasu rzeczywistego oraz w kalendarz dzięki któremu można ustawiać strefy czasowe dobowe lub tygodniowe, które powodują obniżenie lub podniesienie grzania kotła lub ciepłej wody użytkowej o różnej porze dnia i godzinie. Wykładnią korekty temperatury obniżenia lub podniesienia grzania jest zawsze nastawa temperatury na kotle lub bojlerze. Zakres korekcji od temperatury nastawy wynosi ± 9°C. Obniżenie wartości korekcji w edytowanej godzinie

poniżej – 9 a ż na wyś wietlaczy poja wi się i kona stopadowoduje, że o danej godzinie zostanie wyłączone grzanie.

Gdy chcemy ustawić strefy czasowe dobowe, doba została podzielona na 24 godziny. Natomiast jeśli chcemy ustawić strefy czasowe tygodniowe, edycja zaczyna się od ustawiania dnia tygodnia w którym mają być te strefy czasowe ustawione a następnie w których godzinach ma być dokonana korekta.

Temperatura kotła po wyliczeniu korekty strefy czasowej nie będzie nigdy mniejsza niż najniższa nastawa temperatury na kotle lub bojlerze z wyjątkiem całkowitego wyłączenia grzania o danej godzinie.

#### **Aby dokonać nastawy strefy czasowej dobowej dla temperatury na**

**kotle**, należy nacisnąć klawisz  $\triangle$  aż podś wietli się nastawa temperatury na kotle a następnie, dwukrotnie nacisnąć klawisz $\lceil \cdot \rceil$ aż zacznie mrugać ikona od nastawy "profil temperatury". Następnie należy nacisnąć klawisz  $\triangle$ lub $\vee$ i otworzy się okno z nastawami profili temperatury. Korekty dokonujemy przyciska mi $\triangle$  i  $\vee$  a przechodzenie pomiędzy kolejnymi godzinami następuje po przyciśnięciu klawisza przewijania ...

![](_page_17_Figure_0.jpeg)

## **Aby dokonać nastawy strefy czasowej dobowej dla temperatury na**

**bojlerze**, należy nacisnąć klawisz  $\bigvee$  aż podświetli się nastawa temperatury na kotle a następnie, trzykrotnie nacisnąć klawisz  $\square$ aż zacznie mrugać ikona od nastawy "profil temperatury". Następnie należy na cisnąć klawisz $\triangle$ lub $\triangledown$ i otworzy się okno z nastawami profili temperatury. Korekty dokonujemy przyciskami  $\triangle$ i  $\triangledown$  a przechodzenie pomiędzy kolejnymi godzinami następuje po przyciśnięciu klawisza przewijania .

![](_page_18_Figure_0.jpeg)

#### **Aby dokonać nastawy strefy czasowej tygodniowej dla temperatury na**

**kotle**, należy nacisnąć klawisz  $\triangle$  aż podświetli się nastawa temperatury na kotle a następnie nacisnąć klawisz  $\square$ aż zacznie mrugać ikona zegara

. Następnie należy nacisnąć klawisz $\bigtriangleup$ aby zmienić strefy czasowe z dobowych na tygodniowe  $\sqrt{43}$  . Następnie nacisnąć klawisz  $\triangle$ aż zacznie mrugać ikona "profil temperatury"  $\prime$ Naciśniecie klawisza  $\triangle$ lub  $\lor$  spowoduje otwarcie się nowego okna z ustawieniami dni tygodnia i z nastawami profili temperatury. Korekty dokonujemy przyciskami  $\triangle$ i  $\vee$  a przechodzenie pomiędzy kolejnymi dniami i godzinami następuje po przyciśnięciu kla wisza prze wijania  $\triangle$ .

![](_page_19_Picture_0.jpeg)

**Aby dokonać nastawy strefy czasowej tygodniowej dla temperatury na bojlerze**, należy nacisnąć klawisz  $\bigvee$  aż podświetli się nastawa temperatury na bojlerze a następnie nacisnąć dwukrotnie klawiszl zacznie mrugać ikona zegara  $\frac{1240}{2}$  . Następnie należy nacisnąć klawisz  $\triangle$  aby zmienić strefy czasowe z dobowych na tygodniowe  $\frac{3}{2} + \frac{1}{2}$ Nacisnąć klawisz $\bigcirc$ aż zacznie mrugać ikona $\vee$ "profil temperatury". Naciśnięcie klawisza △lub ▽ spowoduie otwarcie się nowego okna z ustawieniami dni tygodnia i z nastawami profili temperatury. Korekty dokonujemy przyciskami  $\triangle$ i  $\vee$ a przechodzenie pomiędzy kolejnymi dniami i godzinami następuje po przyciśnięciu kla wisza prze wijania

![](_page_19_Picture_2.jpeg)

![](_page_20_Picture_0.jpeg)

#### **4. Sterownie ręczne (rozpalanie w kotle).**

Funkcja STEROWANIE RĘCZNE służy do głównie w trybie rozpalania kotła. Tryb STEROWANIA RĘCZNEGO jest załączany poprzez długie naciśnięcie klawisza  $\Box$  podczas wyświetlania ekranu roboczego. W trybie ręcznym możliwe jest sterowanie wszystkimi wyjściami poprzez klawisze  $\triangle$ (załączenie wyjścia) i  $\nabla$  (wyłączenie wyjścia). Przechodzenie do kolejnego wyjścia jest realizowane przez naciśnięcie klawisza

![](_page_21_Figure_0.jpeg)

#### **4.1.Rozpalanie ognia w podajniku ślimakowym lub tłokowym**

Gdy regulator jest załączony i na wyświetlaczu jest wyświetlana aktualna temperatura kotła, należy przytrzymać klawisz przez ok. 3sek. aż nastąpi zmiana okna wyświetlacza na okno STEROWANIE RĘCZNE. Następnie należy klawiszem  $\Box$  na jechać na ikonę podajnika. Pojedyncze naciśniecie klawisza  $\triangle$ uruchomi podajnik i rozpocznie się proces napełniania palnika retorty lub komory paleniskowej w kotle z podajnikiem tłokowym. Pracę podajnika sygnalizuje świecąca kontrolka ''**PODAJNIK**". W przypadku podajnika ślimakowego, gdy palenisko retorty zostanie napełnione paliwem, należy nacisnąć przycisk  $\nabla$ . Podajnik tłokowy po podaniu jednej dawki samoczynnie się wyłącza. Jeżeli komora paleniskowa po podaniu pojedynczej dawki paliwa nie jest wypełniona,

proces należy powtórzyć, ponownie przyciskając przycisk $\triangle$ . Po wyłączeniu podajnika kontrolka "**PODAJNIK**" również gaśnie. Na powierzchni paleniska należy umieścić podpałkę do grilla i podpalić. Gdy podpałka się już rozpali, w celu szybszego rozpalenia się paliwa na w palniku retortowym, należy przyciskiem , po najechaniu na ikonę dmuchawy, uruchomić dmuchawę. Włączenie zasygnalizuje nam zapalenie się lampki "**DMUCHAWA**".

Proces rozpalania trwa aż do momentu, gdy temperatura na kotle będzie zbliżona do temperatury nastawy. Dlatego, aby uniknąć wypalenia się paliwa w palniku retortowym lub komorze paleniskowej podajnika tłokowego, należy co jakiś czas załączać podajnik aby dostarczyć paliwa.

Gdy kocioł osiągnie już zbliżoną temperaturę do nastawy należy wyjść z menu STEROWNIE RĘCZNE i przyciskiem  $\bigodot$  załączyć automatyczny tryb pracy regulatora. Pracę regulatora zasygnalizuje nam pojawienie się w dolnym prawym rogu ekranu ikony  $\boxed{\triangleright}$ .

**UWAGA!** W menu STEROWANIA RĘCZNEGO pompy c.o. i CWU przestają pracować. Dlatego aby nie doprowadzić do przegrzania kotła w trybie rozpalania należy ręcznie załączyć pompę c.o.

#### **5. Menu użytkownika**

Funkcje dostępne w Menu Użytkownika służą do ustawień parametrów pracy kotła.

Aby wejść w Menu Użytkownika należy przytrzymać dłużej klawisz $\triangle$ podczas wyświetlania ekranu roboczego. Przechodzenie między kolejnymi oknami dokonuje się klawiszem $\boxdot$ a klawiszami  $\triangle$ i  $\bigvee$ dokonujemy edycji danej pozycji.

W Menu Użytkownika niektóre okna zawierają dodatkowe menu.

![](_page_23_Figure_1.jpeg)

Opis poszczególnych okien w **MENU UŻYTKOWNIKA**

![](_page_23_Picture_3.jpeg)

**MENU SPALANIE** - funkcja ta służy do ustawiana parametrów pracy kotła podczas procesu spalania. Ustawiane są tu parametry czasu i pauzy podawania, moc dmuchawy, min. moc kotła (podtrzymanie ognia), aktywowanie przedmuchów podczas podawania paliwa oraz wyłączenie podajnika.

![](_page_23_Picture_5.jpeg)

**TERMOSTAT POKOJOWY** - regulator może współpracować z termostatem pokojowym działającym na zasadzie styku zwarty/rozwarty. Po aktywowaniu tej funkcji na ekranie głównym wyświetlacza pojawi się ikona termostatu. Niebieski kolor ikony  $\bullet$  (styk rozwarty) oznacza, że termostat pokojowy jest w trybie spoczynku (nie grzejemy). Kolor brązowy i kony **oznacza**, że termostat pokojowy jest w trybie grzania. Współpraca regulatora z termostatem pokojowym polega na czasowym wyłączeniu pompy c.o. Użytkownik ustawia według własnych potrzeb czas postoju pompy c.o. w zakresie od 2min. do 60min. Czas

pracy pompy c.o. w trybie styku rozwartego (nie grzejemy) jest wartością stałą i wynosi 2min. Ustawienie wartości pauzy postoju pompy CO na 0 spowoduje całkowite zatrzymanie pracy pompy CO. Nie będzie ona załączała się w cyklach przerywanych.

![](_page_24_Picture_1.jpeg)

**MENU POMPY CO i CYRKULACYJNEJ** – funkcja ta służy od ustawiana parametrów pracy pompy c.o. oraz do ustawiania czasu pracy pompy cyrkulacyjnej (funkcja dostępna tylko z modułem ALLIGATOR).

![](_page_24_Picture_3.jpeg)

**OCHRONA KOSZA** - Regulator może być dodatkowo wyposażony w czujnik ochrony podajnika. Jeżeli regulator posiada czujnik ochrony podajnika, a sam czujnik ulegnie awarii, wówczas na wyświetlaczu pojawi się komunikat "ZAPALENIE OPALU W KOSZU". Należy wtedy wyłączyć funkcję ochrony podajnika oraz w celu dalszego korzystania z urządzenia, wymienić czujnik na nowy. Pulsująca kontrolka ''PODAJNIK" oznacza wyłączoną funkcję ochrony poda inika.

![](_page_24_Picture_5.jpeg)

**ZEGAR i KALENDARZ** – funkcja ta służy do ustawiania godziny oraz daty w regulatorze.

![](_page_24_Picture_7.jpeg)

**PID** – funkcja ta polega na wyborze trybu pracy regulatora: **Tryb PID wł**. oznacza automatyczny tryb pracy regulatora. Regulator, aby utrzymać zadaną temp. na kotle, samoczynnie będzie dobierał przerwę miedzy dawkami paliwa oraz regulował mocą dmuchawy. **Tryb ADC wł.** samoczynnie zmienia dawki paliwa w zależności od wartości energetycznej opału do ±33% od nastawy. Aby załączyć ten tryb należy przy podświetlonej ikonie **PID** nacisnąć klawisz $\triangle$ .

**Tryb PID wył.** oznacza dwustanowy tryb pracy regulatora. W trybie tym dmuchawa pracuje z jednakową mocą na jaką jest ustawiona. Ilość podawanego opału można zmieniać modyfikując parametry czasu i pauzy podawania. Histereza załączenia dmuchawy i podajnika wynosi 2°C. Funkcja ta ma zastosowanie w przypadku stosowania gorszej jakości opału.

![](_page_25_Picture_1.jpeg)

**WYJŚCIE** – naciśnięcie klawisza  $\triangle$ I ub  $\nabla$  spowoduje przejście do ekranu głównego.

#### **5.1. Menu spalanie**

![](_page_26_Figure_1.jpeg)

#### **Opis poszczególnych okien w MENU SPALANIE**

Podczas wyświetlania ekranu **MENU UŻYTKOWNIKA,** aby wejść w **MENU** 

**SPALANIE,** należy klawiszem  $\triangle$  lub  $\nabla$  aktywować ikonę  $\triangle$ 

Przechodzenie między kolejnymi oknami dokonuje się klawiszem $\heartsuit$ a klawiszami $\triangle$ i $\vee$  dokonujemy edycji danej pozycji.

![](_page_26_Picture_6.jpeg)

![](_page_27_Picture_0.jpeg)

**MAX OBROTY DMUCHAWY** - funkcja ta umożliwia skorygowanie mocy dmuchawy w przypadku gdy palenisko jest mocno napowietrzone i powoduje zbyt silne wydmuchiwanie zarzewia. Nastawa polega na tym, że gdy np. ustawi się moc dmuchawy na 80%, to sterownik przyjmie sobie taką nastawę jako maksymalna moc wyda iności dmucha wy. Korekcia mocy dmuchawy liczona jest od 10 do 100 i wyrażana jest w %.

**MIN. ZAKRES OBROTÓW DMUCHAWY** - Min. obroty dmuchawy ustawia się w sytuacji kiedy zastosowana dmuchawa nie ma możliwości płynnego sterowania na niższych mocach, tzn. jeśli dmuchawa przy niskich obrotach zatrzymuje się bądź zaczyna buczeć, należy wartość min. mocy dmuchawy zwiększyć.

![](_page_27_Picture_3.jpeg)

**MIN.MOC KOTŁA** (zakres: 1 do 15%) definiuje podawanie paliwa oraz załączenie dmuchawy w podtrzymaniu ognia. Podtrzymanie ognia jest wyliczane z pauzy między dawkami przy 100% mocy kotła i ustawionej min. mocy kotła. Pauza między dawkami standardowo ustawiana jest na 40sek. (chyba, że producent kotła ustawi inaczej). Wzór do wyliczenia podtrzymania ognia wygląda następująco:

Pauza\_miedzy\_dawkami

TP = ---------------------------------------- \* 100%

Min\_moc\_kotla

TP- przerwa między podawaniami dawki paliwa w podtrzymaniu ognia.

**PRZEDMUCH** – funkcja ta polega na wyborze trybu przedmuchu przed dawką paliwa dla różnego rodzaju paliwa (ekogroszek, miał, etc.).

.:::::

**Tryb PRZEDMUCH ZAŁĄCZONY – dotyczy paliwa miał** 

![](_page_28_Picture_3.jpeg)

**Tryb PRZEDMUCH WYŁĄCZONY – dotyczy paliwa ekogroszek** 

![](_page_28_Picture_5.jpeg)

**Tryb PRZEDMUCH i PODAJNIK WYŁACZONY** – funkcja dla palenia na ruszcie awaryjnym. Dmuchawa pracuje w trybie ciągłym.

![](_page_28_Picture_7.jpeg)

**WYJŚCIE** – naciśnięcie klawisza  $\triangle$ spowoduje przejście do ekranu MENU UŻYTKOWNIKA a naciśnięcie klawisza  $\nabla$ spowoduje przejście do ekranu roboczego

#### **5.2. Menu pomp**

![](_page_29_Picture_1.jpeg)

**Opis poszczególnych okien w MENU POMP**

Podczas wyświetlania ekranu **MENU UŻYTKOWNIKA,** aby wejść w **MENU** 

**POMP,** należy klawiszem  $\Box$  najechać na ikonę  $\clubsuit$  a następnie klawiszami  $\triangle$ lub  $\nabla$ aktywujemy ją. Przechodzenie między kolejnymi oknami

dokonuje się klawiszem $\boxdot$ a klawiszami  $\bigtriangleup$ i  $\bigtriangledown$  dokonujemy edycji danej pozycji.

![](_page_29_Picture_6.jpeg)

**Temperatura załączenia pompy c.o.** – parametr ten definiuje od jakiej temperatury ma załączyć się pompa c.o.

![](_page_30_Picture_0.jpeg)

## **Tryb pracy pompy co** - **PŁYNNY/SKOKOWY** –

**PŁYNNY** oznacza automatyczny tryb pracy pompy c.o. gdzie pompa c.o. przy grzaniu bojlera automatycznie zwalnia obroty. Po dograniu bojlera pompa c.o. pracuje w trybie ciągłym.

![](_page_30_Picture_3.jpeg)

**SKOKOWY** oznacza dynamiczny tryb pracy pompy c.o. Funkcja ta ma zastosowanie gdy w instalacji zamontowane są pompy energooszczędne. Pompa c.o. pracuje wtedy w trybie przerywanym w odstępach czasowych 15min. postój, 5min. praca. Po dogrzaniu bojlera pompa c.o. pracuje w trybie ciągłym.

![](_page_30_Picture_5.jpeg)

**Menu pompy cyrkulacyjnej 1 lub 2** – (funkcja aktywna tylko z modułem zaworu trójdrogowego ALLIGATOR) jest to menu w którym definiujemy czas pracy i postoju pompy cyrkulacyjnej C.W.U. dla cyklu dobowego.

![](_page_30_Picture_7.jpeg)

**WYJŚCIE** - naciśnięcie klawisza **Starbowoduje przejście do** 

ekranu MENU UŻYTKOWNIKA a naciśniecie klawisza spowoduje przejście do ekranu roboczego.

## **5.3. Menu data i godzina**

![](_page_31_Picture_1.jpeg)

**Opis poszczególnych okien w MENU ZEGAR i KALENDARZ** Podczas wyświetlania ekranu **MENU UŻYTKOWNIKA,** aby wejść w **MENU** 

**ZEGAR i KALENDARZ,** należy klawiszem  $\Box$  na je chać na ikonę  $\frac{c_{\Box}}{a}$ a następnie klawiszami  $\triangle$ lub  $\nabla$  aktywujemy ją. Przechodzenie między kolejnymi oknami dokonuje się klawiszem $\boxdot$ a klawiszami $\triangle$ i  $\degree$ dokonujemy edycji danej pozycji.

![](_page_31_Figure_4.jpeg)

- 
- 

**WYJŚCIE** - naciśnięcie klawisza △ spowoduje przejście do ekranu MENU UŻYTKOWNIKA a naciśnięcie klawisza  $\nabla$  spowoduje przejście do ekranu roboczego.

## **6. Obsługa modułu ALLIGATOR z pozycji regulatora COBRA.**

Regulator COBRA automatycznie rozpoznaje podłączone do siebie moduły (np. moduł ALLIGATOR, moduł SPIDER GSM) co zostaje przedstawione na belce statusu ekranu głównego. Ilość rozpoznawanych modułów ALLIGATOR przedstawiane są w kolejności numeracji podłączenia danego modułu.

![](_page_32_Picture_2.jpeg)

Ustawianie parametrów modułu ALLIGATOR lub ich edycji można dokonywać z poziomu nastawy temperatury na kotle lub zasobniku CWU. Aby dokonać takowej zmiany należy podczas wyświetlania ekranu roboczego nacisnąć klawisz  $\triangle$ a następnie kilkukrotnie nacisnąć klawisz aż pojawi się nam po prawej stronie belka statusu modułów.

![](_page_32_Picture_4.jpeg)

Mrugający moduł sygnalizuje, że jest dostępny do edycji. Aby go edytować należy nacisnąć klawisz $\triangle$ lub $\nabla$ .

## **6.1. Sterowanie modułem ALLIGATOR z poziomu regulatora COBRA**

Podczas wyświetlanego ekranu ustawie modułu ALLIGATOR, możemy dokonywać następujących ustawień:

- nastawa temperatury za zaworem

- aktywowanie lub dezaktywowanie termostatu pokojowego

- sprawdzanie poprawności podłączeń urządzeń dodatkowych (pompa co, pompa cyrkulacyjna, zawór mieszacza) w oknie diagnostycznym.

Przechodzenie między poszczególnymi oknami dokonujemy klawiszem a zmiany dokonujemy klawiszami  $\triangle$ i  $\nabla$  . Mrugająca ikona sygnalizuje aktywność do edycji.

![](_page_33_Figure_6.jpeg)

Okno **DIAGNOSTYKA** służy głównie podczas podłączania do modułu ALLIGATOR dodatkowych urządzeń w celu sprawdzenia poprawności ich działania. Do przechodzenia między poszczególnymi ikonami służy klawisz  $\Box$ a klawiszami  $\triangle$ lub  $\nabla$  załączamy poszczególne urządzenia. Aby wyjść z tego menu należy najechać na ikonę WYJŚCIE a następnie naciśnięcie klawisza $\triangle$  spowoduje powrót do ekranu edycji zaworu a naciśnięcie kla wisza  $\nabla$  spowoduje przejście do ekranu roboczego regulatora.

![](_page_34_Figure_1.jpeg)

## **6.2. Sterownie termostatem pokojowym podłączonym do modułu ALLIGATOR.**

Termostat pokojowy podłączony do modułu ALLIGATOR steruje załączaniem lub wyłączaniem pompy obiegowej.

Aby aktywować funkcje termostatu pokojowego należy wejść w okno edycji modułu ALLIGATOR a następnie najechać na mrugającą ikonę termostatu pokojowego. Aktywowanie dokonujemy klawiszem $\triangle$ a dezaktywowanie klawiszem $\nabla$ . Aktywowana funkcja termostatu pojawi się na ekranie w postaci dodatkowej ikony obok wyświetlanej aktualnej temperatury za zaworem.

Dodatkowo podczas wyświetlania ekranu roboczego regulatora COBRA, ikona zaworu na belce statusu będzie się zmieniała kolorystycznie sygnalizując aktywny stan termostatu pokojowego w postaci:

![](_page_35_Picture_4.jpeg)

- termostat pokojowy modułu ALLIGATOR załączony (grzanie)

 - termostat pokojowy modułu ALLIGATOR wyłączony (chłodzenie). Podczas gdy termostat pokojowy jest w stanie wyłączonym (chłodzenie) i obniżenie temperatury za zaworem ustawione na **0**, pompa obiegowa nie pracuje a regulacja zaworu jest zatrzymana. Obniżenie nastawy temperatury za zaworem gdy termostat jest w trybie chłodzenia (styk rozwarty) zapobiega nadmiernemu wychładzaniu się tego obiegu. Pompa obiegowa pracuje cały czas.

![](_page_35_Figure_7.jpeg)

## **6.3. Sterownie pompą cyrkulacyjną podłączoną do modułu ALLIGATOR.**

Dzięki rozbudowanemu algorytmowi regulacji, moduł ALLIGATOR może sterować dodatkowo załączaniem i rozłączaniem pompy cyrkulacyjnej CWU w określonych cyklach dobowych. Sterowanie to pozwala ustawić czas pracy i postoju pompy cyrkulacyjnej C.W.U. dla cyklu dobowego. Aby ustawić czas pracy i postoju pompy cyrkulacyjnej CWU należy podczas wyświetlania ekranu roboczego wejść w **MENU UŻYTKOWNIKA** a następnie najechać na ikonę **MENU POMP** i ją aktywować. Następnie klawiszem najechać na ikonę **MENU POMPY CYRKULACYJNEJ** i ją aktywować. Otworzy się okno z dostępnymi parametrami do ustawiania czasu pracy i postoju pompy cyrkulacyjnej CWU w cyklu dobowym. Do przechodzenia między poszczególnymi ikonami służy klawisz a klawiszami $\Delta$ i  $\nabla$  dokonujemy edycji parametrów nastawy. W oknie edycji godzin załączania się pompy cyrkulacyjnej klawiszem l dokonujemy aktywacji lub dezaktywacji załączenia się pompy cyrkulacyjnej a klawiszami $\triangle$  i  $\triangledown$  dokonujemy zmiany godziny w których ma się załączyć pompa cyrkulacyjna.

![](_page_36_Figure_2.jpeg)

## **7. Ustawianie modułu SPIDER GSM z poziomu regulatora COBRA**

Regulator COBRA automatycznie rozpoznaje gdy moduł SPIDER GSM zostanie podłączony do regulator. Objawi się to pojawieniem na głównym ekranie regulatora następującej ikony (p). W module SPIDER GSM ustawia jedynie od jednego do trzech numerów telefonów z których ma być obsługiwany regulator. Do poziomu edycji numerów telefonów można wejść zarówno z poziomu nastawy temp. na kotle jak i z poziomu nastawy temp. CWU. Moduł SPIDER GSM będzie wysyłał do wprowadzonych telefonów wszystkie stany alarmowe na kotle w postaci wiadomości SMS. Zmiany parametrów na kotle można dokonywać z każdego numeru telefonu wprowadzonego do modułu SPIDER GSM. Po dokonaniu zmian SPIDER GSM wyśle potwierdzenie o dokonanych zmianach na numer tylko tego telefonu z którego otrzymał polecenie dokonania tych zmian. Aby wprowadzić numery telefonów należy z poziomy ekranu głównego nacisnąć klawisz $\triangle$ lub $\vee$ a następnie kilkakrotnie klawisz $\odot$ aż pojawi się nam na bocznym pasku ikona  $\| \mathbf{u} \|$  i zacznie mrugać. Następnie należy nacisnąć klawisz  $\triangle$  lub  $\vee$  aby we jść do edycji numerów telefonów. Aby wprowadzić odpowiedni numer telefonu należy podczas mrugające j pozycii nacisnąć klawisz $\triangle$ i uaktywni się edycja numeru telefonu. Zmiany cyfr dokonujemy klawis zami  $\triangle$ i  $\vee$  a klawiszem $\boxdot$ przechodzimy do kolejnej cyfry. Aby spra wdzić ja kość sygnału GSM należy na jechać na ikonę  $\Omega$ Aby z powrotem wyjść do ekranu głównego należy najechać na ikonę wyjścia i nacisnąć klawisz $\triangle$  lub

![](_page_37_Figure_2.jpeg)

## **8. Menu czasu pracy podajnika w ciągu doby (zużycie paliwa).**

Regulator COBRA rejestruje całkowity czas pracy podajnika w ciągu doby. Zapisywany on jest w postaci poziomych słupków a czas pracy podajnika liczony jest w sekundach. Jeśli znana jest namilość podawanego paliwa przez podajnik można z czasu pracy podajnika wyliczyć ile paliwa spalił nasz kocioł na dobę.

Aby uzyskać dostęp do historii zapisu należy podczas wyświetlania ekranu roboczego przytrzymać dłużej klawisz  $\bigvee$  aż pojawi się okno z prośba o podanie kodu. Należy klawiszami  $\triangle$ i  $\nabla$  wprowadzić kod 1207. do przechodzenia między cyframi służy klawisz . Po wprowadzeniu kodu należy zatwierdzić klawiszem  $\Box$ . Otworzy się nowe okno w którym od samej góry podany jest aktualna suma czasu pracy podajnika. Aby skasować wszystkie wyniki należy najechać na ikonę wykrzyknika, podświetlić ją a następnie nacisnąć dowolny klawisz $\triangle$ lub $\vee$ .

![](_page_38_Figure_3.jpeg)

## **9. Menu historii pracy kotła.**

Menu to pozwala nam prześledzić proces regulacji temperatury na kotle i bojlerze ciepłej wody użytkowe w przeciągu 192h.

Aby uzyskać dostęp do historii zapisu należy podczas wyświetlania ekranu roboczego przytrzymać dłużej klawisz  $\vee$  aż pojawi się okno z prośba o podanie kodu. Należy klawiszami  $\triangle$ i  $\nabla$  wprowadzić kod 1203. do przechodzenia między cyframi służy klawisz 2. Po wprowadzeniu kodu należy zatwierdzić klawiszem  $\Box$ . Otworzy się nowe okno w którym przebieg regulacji temperatury na kotle oznaczony jest kolorem czerwonym a kolorem niebieskim przebieg regulacji temperatury na bojlerze. Klawiszami $\triangle$  lub  $\vee$  dokonujemy zmiany między godzinami a naciśnięcie klawisza powoduje powrót do ekrany roboczego.

![](_page_39_Picture_3.jpeg)

## **10. Menu podglądu temperatur.**

Menu to pozwala nam prześledzić odczyt temperatur na kotle i innych odbiornikach.

Aby uzyskać dostęp do historii zapisu należy podczas wyświetlania ekranu roboczego przytrzymać dłużej klawisz  $\bigvee$  aż pojawi się okno z prośba o podanie kodu. Należy klawiszami  $\triangle$ i  $\nabla$  wprowadzić kod 1982. do przechodzenia między cyframi służy klawisz  $\boxdot$  . Po wprowadzeniu kodu należy zatwierdzić klawiszem . Aby wyjść do z tego menu należy na cisnąć klawisz $\bigtriangleup$ lub  $\bigtriangledown$  na ikonie  $\bigcirc$ .

![](_page_40_Figure_3.jpeg)

![](_page_40_Figure_4.jpeg)

## **11. Menu wyboru języków.**

Menu to pozwala nam na zmianę wyświetlanych podczas edycji komunikatów w językach obcych.

Aby uzyskać dostęp do wyboru języków należy podczas wyświetlania ekranu roboczego przytrzymać dłużej klawisz  $\bigvee$  aż pojawi się okno z prośba o podanie kodu. Należy klawiszami  $\triangle$ i  $\vee$  wprowadzić kod **3105,** do przechodzenia między cyframi służy klawisz . Po wprowadzeniu kodu należy zatwierdzić klawiszem . Otworzy się nowe okno w którym możemy dokonać wyboru języka obcego w którym chcemy aby komunikaty były wyświetlane. Klawiszem dokonujemy wyboru danego języka a naciśnięcie klawisza $\triangle$ lub $\forall$ powoduje jego akceptację i powrót do ekrany roboczego.

![](_page_41_Picture_3.jpeg)

#### **12. Menu testowe.**

Menu testowe służy podczas montażu regulatora na kotle. Ma ono za zadanie sprawdzić czy wszystkie odbiorniki po podłączeniu działają poprawnie.

Aby uzyskać dostęp do menu testowego należy wyłączyć regulator

przyciskiem  $\mathbb{E}$ , następnie przytrzymać klawisz  $\nabla$  i załączyć regulator

przyciskiem **. Otworzy się okno menu testowego. Przełączanie między** poszczególnymi i konami dokonuje się klawiszem  $\triangle$  , klawiszem  $\triangle$ załączamy a klawis zem  $\bigvee$  wyłączamy pos zczególne wyjś da napiędowe. Aby wyjść z menu testowego trzeba restartować regulator.

![](_page_42_Figure_5.jpeg)

## **13. Alarmy i komunikaty.**

Podczas pracy kotła mogą występować różnego rodzaju stany alarmowe i komunikaty. Przedstawiane są one w postaci ikon na ekranie roboczym regulatora.

#### **ALARMY**

![](_page_43_Picture_3.jpeg)

**AWARIA CZUJNIKA TEMP. KOTŁA** – należy wymienić czujnik temp. kotła. Kocioł przechodzi w tryb STOP, automatycznie załączają się pompy c.o. i c.w.u.

![](_page_43_Picture_5.jpeg)

**AWARIA CZUJNIKA TEMP. C.W.U. –** należy wymienić czujnik temp. c.w.u. Kocioł pracuje nadal ale nie reguluje temperatury na bojlerze oraz nie załącza pompy c.w.u.

![](_page_43_Picture_7.jpeg)

**AWARIA CZUJNIKA TEMP. KOSZA** – należy wymienić czujnik temp. ochrony kosza. Kocioł przechodzi w stan awaryjny, załącza podajnik i pompy c.o. i c.w.u. Na czas wymiany czujnika aby kocioł mógł pracować dalej, należy w MENU UŻYTKOWNIKA wyłączyć funkcję ochrony kosza.

## **KOMUNIKATY**

![](_page_43_Picture_10.jpeg)

**BRAK OPAŁU** – komunikat sygnalizujący o tym, że wystąpił koniec opału w zbiorniku lub kocioł nie miał przyrostu temperatury w okresie 30 min. od spadku temperatury o 5'C od temperatury zadanej na kotle. Może to być spowodowane niską jakością paliwa lub złymi parametrami nastawy czasu i pauzy podawania oraz mocy dmuchawy.

![](_page_43_Picture_12.jpeg)

**POŻAR KOSZA** – komunikat sygnalizujący, że temperatura na podajniku przekroczyła 70'C i regulator przeszedł w tryb awaryjnego wyrzucania opału z podajnika. Sytuacja taka może mieć miejsce jeśli żar z palnika cofnie się do podajnika. Jeśli temperatura obniży się na podajniku poniżej 65'C regulator wyłączy podajnik. Kocioł pozostaje w trybie STOP.

![](_page_44_Picture_0.jpeg)

**AWARIA STB** – regulator może być dodatkowo wyposażony w Awaryjny Wyłącznik STB chroniący kocioł przed przegrzaniem. Odcina on obwód dmuchawy i podajnika w przypadku przekroczenia przez kocioł temp. 85'C.

![](_page_44_Picture_2.jpeg)

**BLOKADA PODAJNIKA** – komunikat ten pojawia się sytuacji gdy podajnik tłokowy podczas wykonywania ruchu nie powróci w danym czasie na swoje miejsce początkowe. Może to być spowodowane złym ustawieniem czasu powrotu krańcówki lub też zablokowaniem się samego podajnika.

![](_page_44_Picture_4.jpeg)

**POZYCJONOWANIE PODAJNIKA** – komunikat ten pojawia się w przypadku ustawiania pozycji wyjściowe podajnika tłokowego.

## **14. Aktualizacja oprogramowania w regulatorze Cobra**

Aktualizacja oprogramowania sterownika COBRA jest możliwa po odłączeniu zasilania od sterownika i podłączenia go kablem USB do komputera poprzez złącze na tylnej ściance urządzenia. Sterownik po podłączeniu do złącza USB w komputerze zostanie automatycznie rozpoznany jako dysk zewnętrzny. Po otwarciu dysku w Eksploratorze Windows należy starą wersję programu usunąć a następnie skopiować plik z nową wersją oprogramowania przeznaczoną dla sterownika COBRA. Plik z nową wersją programu przeznaczoną do regulatora COBRA można pobrać ze strony internetowej:

www.elektro-

miz.pl/pol/produkty/regulatory\_temperatury/regulator\_cobra.html

Po dokonaniu aktualizacji należy odłączyć urządzenie od komputera i ponownie podłączyć zasilanie.

#### **15. Parametry techniczne.**

![](_page_45_Picture_98.jpeg)

#### **16. Zgłaszanie awarii, zasady serwisu.**

1. Producent zapewnia profesjonalny serwis, który znajduje się w siedzibie firmy ELEKTRO-MIZ®.

2. Gwarancja obejmuje okres 24 miesiące od daty zakupu.

3. Wady i uszkodzenia ujawnione w okresie gwarancyjnym będą bezpłatnie usuwane w terminie nie dłuższym niż 14 dni od daty dostarczenia urządzenia do serwisu.

4. Gwarancja nie obejmuje uszkodzeń powstałych z winy użytkownika, wskutek niewłaściwej eksploatacji, dokonywanych przeróbek i napraw poza serwisem, wszelkich uszkodzeń termicznych i mechanicznych oraz z przyczyn niezależnych typu wyładowanie atmosferyczne, przepięcia sieci elektrycznej itp.

5. Koszt przesyłki do serwisu ponosi klient.

6. Przy zgłoszeniu reklamacji należy dołączyć opis usterki, dokładny adres zwrotny oraz telefon kontaktowy. W przeciwnym razie reklamacja będzie rozpatrzona w dłuższym czasie.

7. Sprzedawca ma obowiązek wypełnić kartę gwarancyjną w dniu wydania sprzętu. Karta gwarancyjna niewypełniona bądź zawierająca jakiekolwiek poprawki, czy skreślenia uniemożliwia skorzystanie

z uprawnień z tytułu gwarancji.

#### **17. Karta gwarancyjna.**

![](_page_47_Picture_18.jpeg)

 Data produkcji Data sprzedaży Podpis i pieczątka

**PPHU ELEKTRO-MIZ Zbigniew Mizerny Ul. Lenartowicka 39 63-300 Pleszew Tel. 62/7427-628 www.elektro-miz.pl info@elektro-miz.pl**